# **Table of Contents**

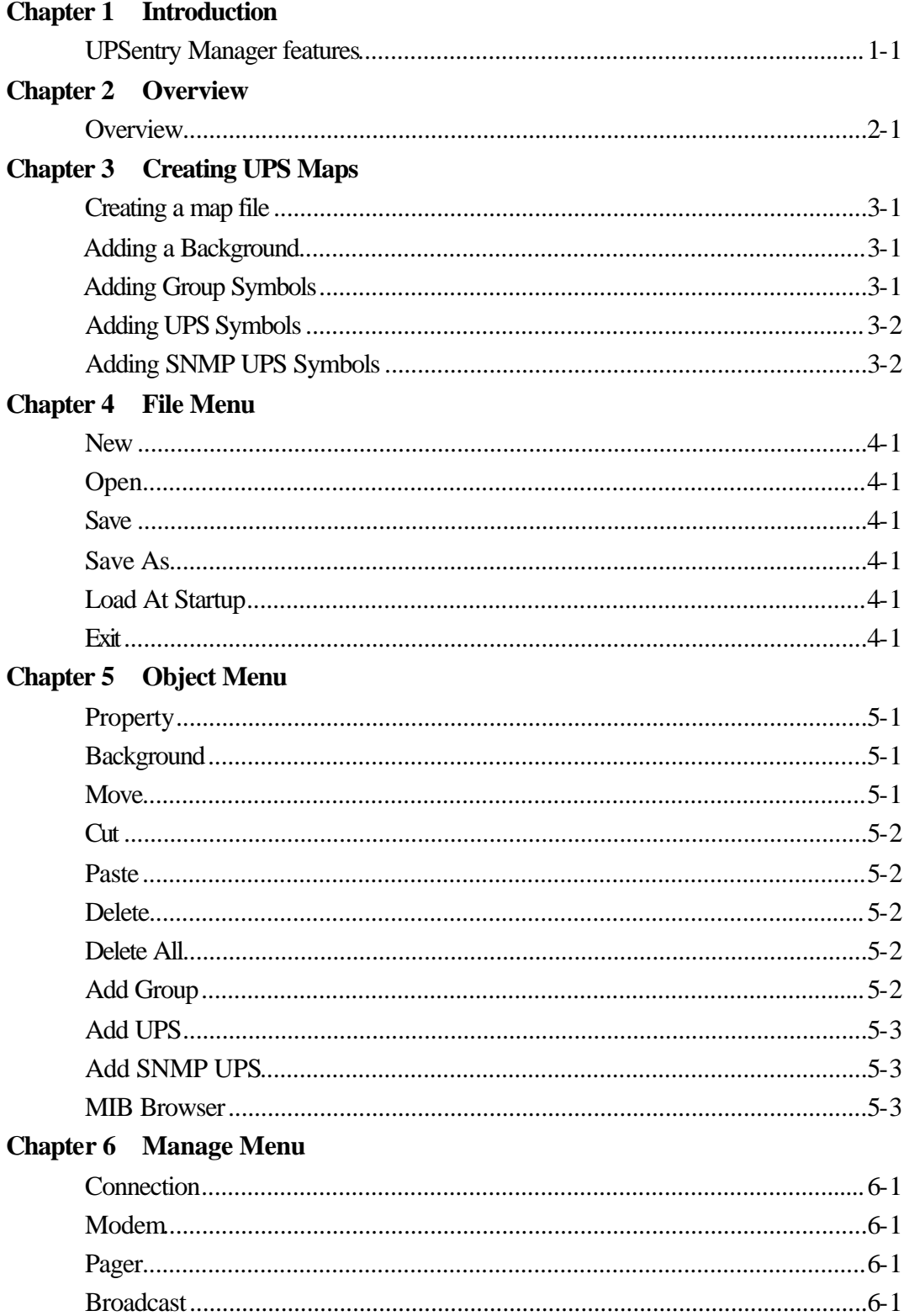

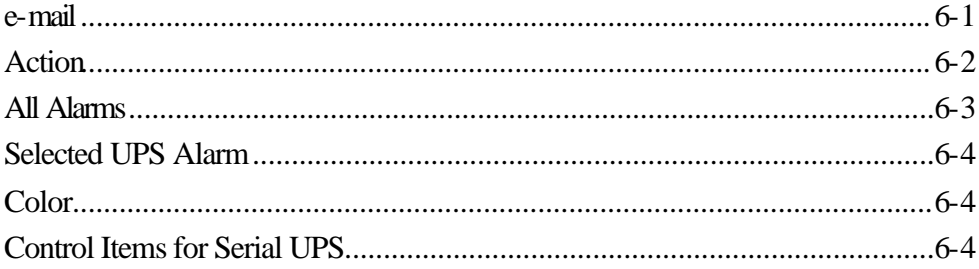

# **Chapter 1 Introduction**

UPSentry Manager provides the most useful information about power status of the UPSs in the network. It is an easy-to-use program that furnishes you with a complete set of utilities to configure and monitor system performance so as to obtain maximum results. Its ability to remote monitor and control lots of UPSs is only one of the superb features.

# *UPSentry Manager Features:*

- **•** Remote monitoring and control UPSs through TCP/IP network
- $\bullet$  Monitoring and control UPSs through serial communication port
- Collect information of all of the UPSs into one program
- **•** Provide hierarchical architechure to manage all of your UPSs
- l Provide audible alarm, broadcasting, paging and e-mail during unstable power condition
- l Monitor and display voltage, frequency, current and loading etc.

# **Chapter 2 Overview**

UPSentry Manager is an omnibus UPS management system. It can not only connect your UPSs through network but also has the ability to manage your UPSs through serial port. It provides a standard graphic interface so that users can easily manage UPSs and share a common alarm system.

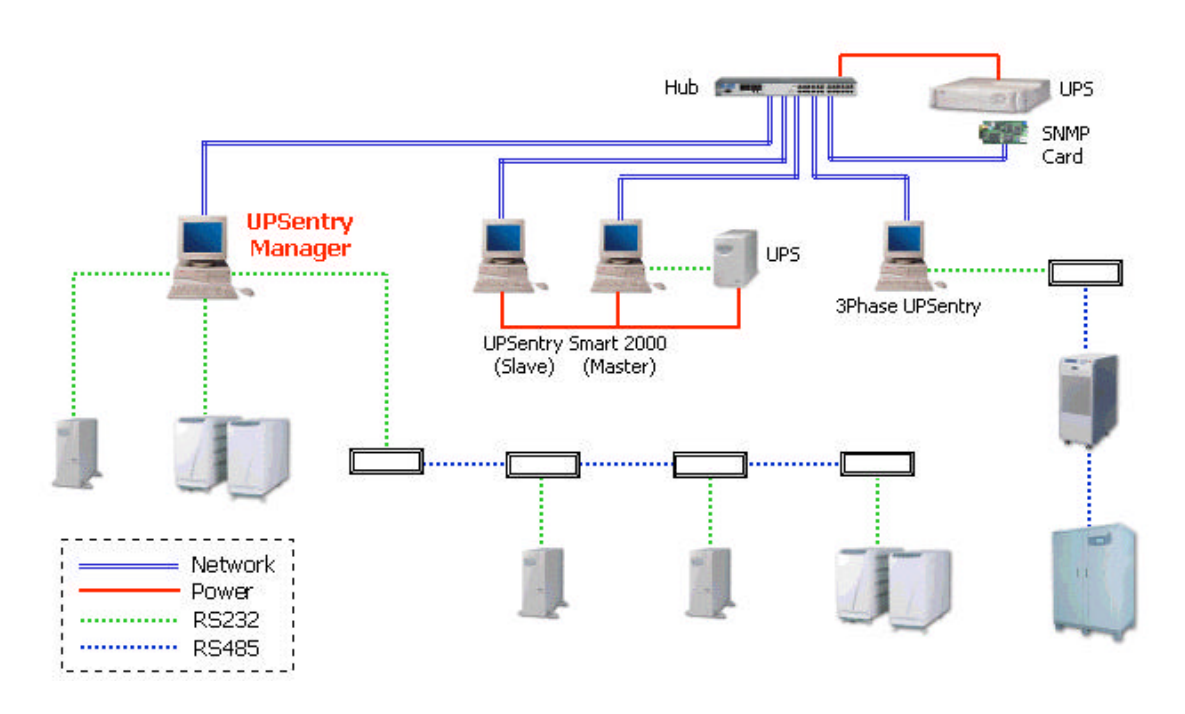

### *Networking:*

There are several ways to manage UPSs through network by UPSentry Manager:

- 1. UPSentry Smart 2000
- 2. 3Phase UPSentry
- 3. SNMP card

## *Serial Port:*

Users can use RS232-to-RS485 adapters to cascade UPSs in one serial port or insert a multi-port card in the PC to connect UPSs in these serial ports.

# **Chapter 3 Creating UPS Maps**

The following example uses UPSentry Manager to create a simple UPS map. The map file containing the submaps is SouthUPS.UMF. SouthUPS consists of a home map, three regional submaps, and three local submaps for each regional submap.

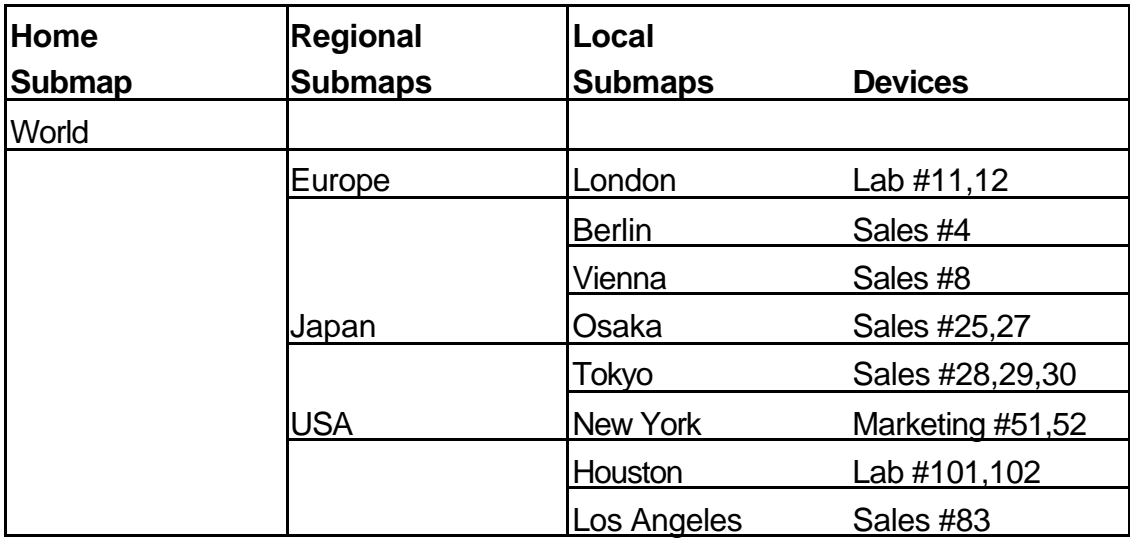

# **Table of SouthUPS Submaps**

### **To create a map file, follow these steps:**

- 1. Choose New from the File menu to create a new map.
- UPSentry Manager will display an empty map with a name: Main.
- 2. Choose Save As from the File menu to name the map file PRACTICE.

### **Adding a Background**

It's not necessary to use a background for a submap. They are independent of your UPS map data and can be added at any time. However, if you have access to suitable .BMP images, they can actually make it easier to position icons.

- 1. Choose Background from Object menu.
- 2. Press Browse button, choose World.bmp then press OK.

#### **Adding Group Symbols**

To add group symbols to your map, follow these steps:

- 1. Choose Add Group from Object menu to display the Property dialog box.
- 2. Name the group title.
- 3. Click on OK.

## **Adding UPS Symbols**

To add UPS symbols to your map, follow these steps:

- 1. Choose Add UPS from Object menu to display the Property dialog box.
- 2. Name the UPS title, fill the IP address and port number.
- 3. Click on OK and Connect.

# **Adding SNMP UPS Symbols**

To add SNMP Site symbols to your map, follow these steps:

- 1. Choose Add SNMP Site from Object menu to display the Property dialog box.
- 2. Name the UPS title, fill the IP address and community string.
- 3. Click on OK and Connect.

# **Chapter 4 File Menu**

This chapter introduces you to handle UPSentry Manager file and how to load a file at startup.

## *New*

Allows you to create a new file. If the previous file has been changed it will pop up a dialog box to ask you to save the previous file.

# *Open*

Open a previous saved file.

# *Save*

Save current layout and settings.

# *Save As*

Save to other file name.

# *Load At Startup*

This menu allows you to load the assigned file when the program startup.

## *Exit*

Stop the program.

# **Chapter 5 Object Menu**

## *Property*

Display the selected object property dialog box. Allow you to modify the object property values.

## *Background*

This menu enables you to configure the background bitmap. UPSentry Manager only supports bitmap format file.

## *Move*

To move between objects, move into the selected group or move back to the upper level. **Move Up**: Press Up Arrow or PageUp on the keyboard.

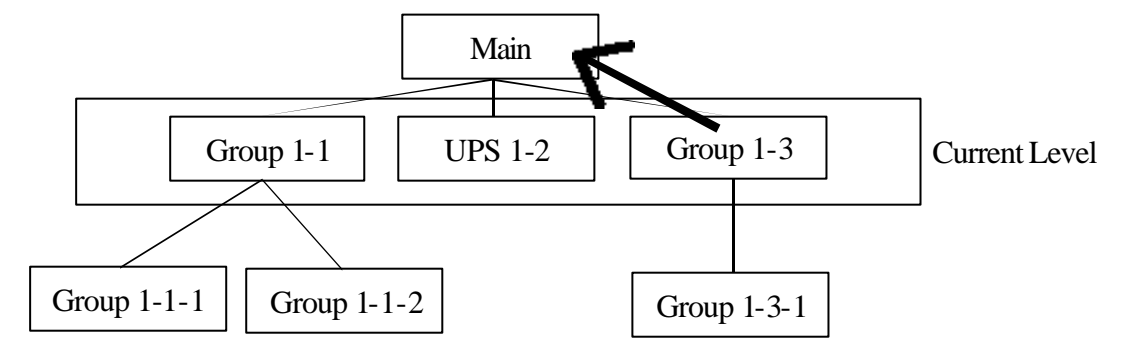

**Move Into**: Press Down Arrow, PageDown on the keyboard or double-click the left-button on you mouse.

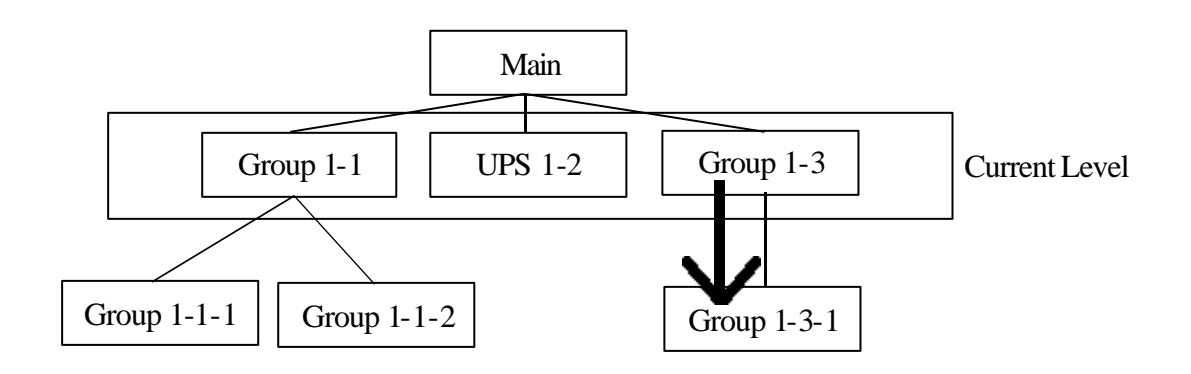

### **Move Next**: Press Right Arrow on the keyboard.

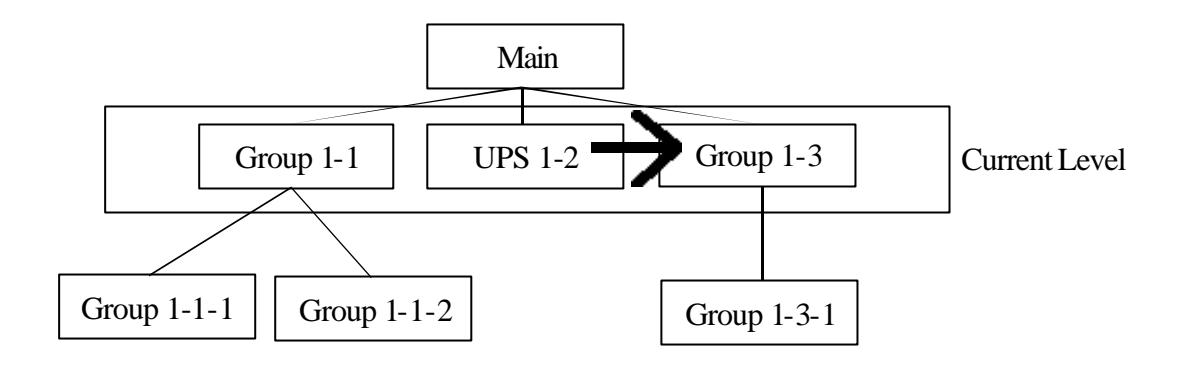

#### **Move Previous**: Press Left Arrow on the keyboard.

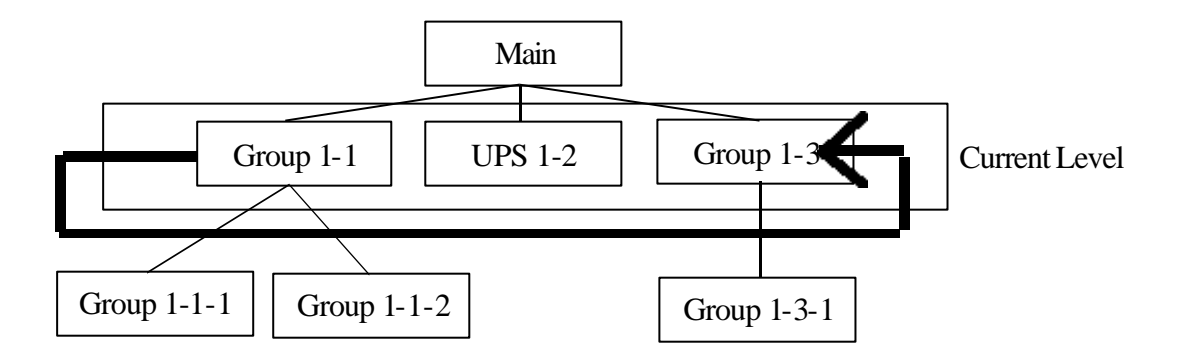

# *Cut*

Cut the selected object to the clipboard. You should paste it to different layer.

### *Paste*

Paste the object which cut previously. The commands of "Cut", "Paste" are designed to move the objects to reflect the object in real world.

#### *Delete*

This menu lets you to delete the selected object.

# *Delete All*

This menu lets you to delete all of the objects.

*Add Group*

This menu lets you add a Group object in the current level. As you select this menu UPSentry Manager will pop up a Property dialog box to let you name the Group title.

# *Add UPS*

Add an UPS object in current layer. You can choose 2 different methods to connect to UPS:

## **Networking**

this option is used to connect UPS through UPS software. If you want to connect to 3Phase UPSentry then you must assign the same network port, if you want to connect to UPSentry smart 2000 just leave the network port as 0.

# **Local**

You must assign a communication port which the UPS connects to. If the UPS is cascade by RS485 then you must assign the UPS ID.

# *Add SNMP UPS*

Add a SNMP object in current layer. As you select this menu UPSentry Manager will pop up a Property dialog box to let you name the SNMP title, assign the UPS IP address and community string. UPSentry Manager supports only UPS SNMP. You can use this function to monitor and control our UPS SNMP devices.

# *MIB Browser*

Please find the SNMP MIB from the SNMP device user's manual. MIB Browser gets values by group each time.

# **Chapter 6 Manage Menu**

#### *Connection*

Period Time to Establish Connection: UPSentry Manager tries to establish connection to those disconnect networking UPSs in a period of time.

SNMP Polling Interval: Adjust this value to reduce the SNMP packages in the network.

## *Modem*

UPSentry Manager supports Hayes AT commands To acquire an outside line from a PBX system, you may have to dial 0 or any other specified number to obtain a dial tone. The dial prefix is ATDT0W.

When you select the Using TAPI check box, UPSentry Manager calls the telephony API to handle the selected device. UPSentry Manager ignores the communication port, baud rate, initialize string and dial prefix string. You can set your modem parameters from the control panel.

## *Pager*

Allows you to sent out paging information when certain events occur.

If your paging number is 1234567 , , , , #995#, this number is represented as follows: Pager number - 1234567

The number of the pager you want to call.

Comma delay - , , , ,

The time (in seconds) needed for the paging service to answer and gets ready to accept the paging message. The 4 commas represent 8 seconds. Additional commas mean additional seconds.

Paging message - 995

The message or information sent is represented by numbers.

To add, modify or delete the paging number, click on its respective command button.

## *Broadcast*

If you want to broadcast the message in NT domain, please select Domain check box. Otherwise UPSentry Manager sends the messages to the assigned hosts.

#### *e-mail*

There are 2 ways to send e-mail.

#### **MAPI**:

To send e-mail by MAPI, UPSentry Manager needs to run with MS Outlook. The name in the Name list should also exists in the Microsoft Exchange address book. **SMTP**:

Send e0mail by SMTP through network port 21.

### *Action*

The action menu provides you with a list of events to choose from. The event and/or any combination of these actions can be selected from the Choose Event list box. Actions that are already enabled will show a right mark.

#### **Log**

Permits you to log-in event as well as modify default logging message. To enable or disable this action, mark the **Enable Logging** check box.

### **Broadcast**

Permits you to broadcast an event based on a set period of time. If you want to be notified once, set the time period to "0". However, if you want to be notified more than once, set the time period to a bigger number. Each number corresponds to the times of notification.

Modification of default broadcasting message or event is possible by changing the text in the **Broadcast Message** directly. To enable or disable this action, mark the **Enable Broadcasting** check box.

#### **Pager**

Permits you to set the time period of paging intervals. If you want to be notified once, set the time period to "0". However, if you want to be notified more than once, set the time period to a bigger number. Each number corresponds to the times of notification.

You can edit the page list by clicking on the Edit list button, and add, modify or delete any paging data in the list. To test this function, you can click on the Test button. To enable or disable this action, mark the **Enable Paging** check box.

#### **Command**

Permits you to execute command files and set a period of time to delay its activation. To test this function, you can click on the Test button. To enable or disable this action, mark the **Enable Command** check box.

#### **Alarm**

Permits you to send out audible alarm instead of a broadcast message. There are two alarms to select from - Buzzer and Audio. If you choose Audio, the UPSentry-pro Unit require a ".wav" file to emit the alarm. You can browse your system for other ".wav" file by clicking on the **Browse** button.

If you want to be notified once, set the time period to "0". However, if you want to be notified more than once, set the time period to a bigger number. Each number corresponds to the times of notification.

To test this function, you can click on the Test button. To enable or disable this action, mark the **Enable Alarm** check box.

#### **e-mail**

Permits you to send mail through Microsoft Exchange. If you want to be notified once, set the time period to "0". However if you want to be notified more than once, set the time period to a bigger number. Each number corresponds to the times of notification.

You can edit the page list by clicking on the Edit list button, and add, modify or delete any paging data in the list. For testing this function, you can click on the Test button. To enable or disable this action, mark the **Enable e-mail** check box.

#### *All Alarms*

This menu offers you the possibility of viewing past events of all objects. To print the event log, click on the Print command button. Press Clear All button will clear all of the alarms. Maximun alarm entries: It allows you to store up to a maximum of 1,000 entries (1-1,000) by keying in the number of entries you wish to store.

Alarm Events: The event assigned the alarm level can be selected from the Alarm Event list box.

Default: Set the default value.

#### **Manage**

Press the Manage button will pop up a dialog box to manage the warning level of all the alarm events. There are 3 levels: Information, Warning and Severity, you can change their color from Color menu.

This menu lets you store and set data for viewing the Alarm.

#### **Maximun alarm entries:**

It allows you to store up to a maximum of 10,000 entries (1-10,000) by keying in the number of entries you wish to store.

### **Alarm Events:**

The event assigned the alarm level can be selected from the **Alarm Event** list box.

#### **Default:**

Set the default value.

# *Selected UPS Alarm*

This menu shows the same as All Alarm menu except the alarm events are all of the selected UPS.

# *Color*

This menu provides you with the possibility of changing the colors of key items on the main screen to suit your viewing comfort.

To change, highlight the color item and click on **Change.** Pick the desired color on the color dialog box and exit to confirm the change. To set the color back to its original setting, click on the **Default** button.

#### *Control Items for Serial UPS*

This menu lets you send commands to a selected UPS, UPSs in a layer or all of the UPSs.